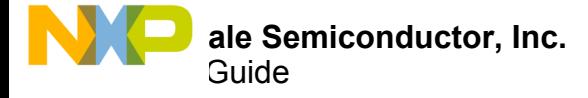

# **KIT34932SEKEVB Evaluation Board**

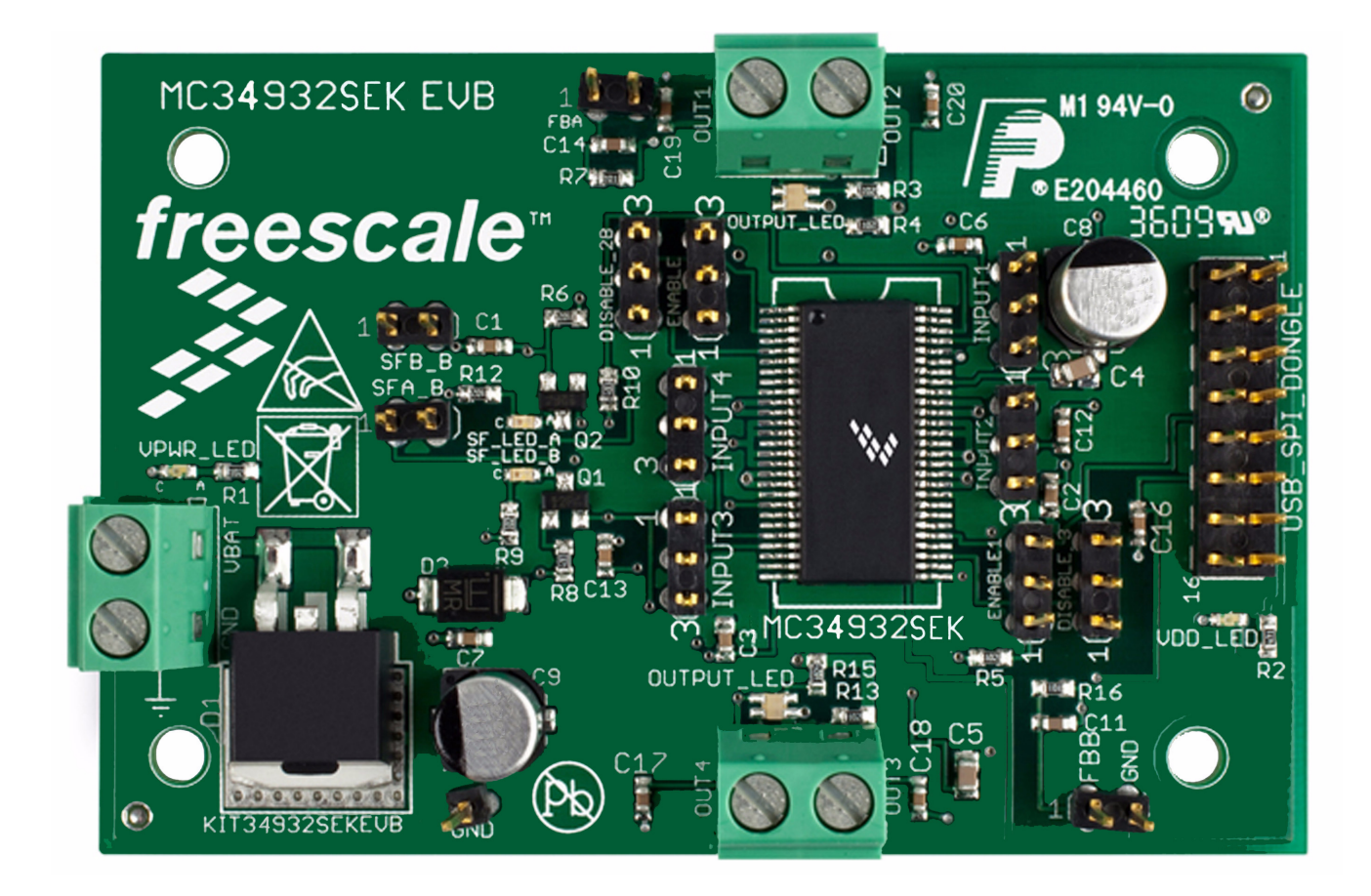

**Figure 1. KIT34932SEKEVB Evaluation Board**

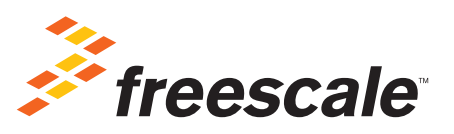

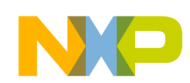

# **Contents**

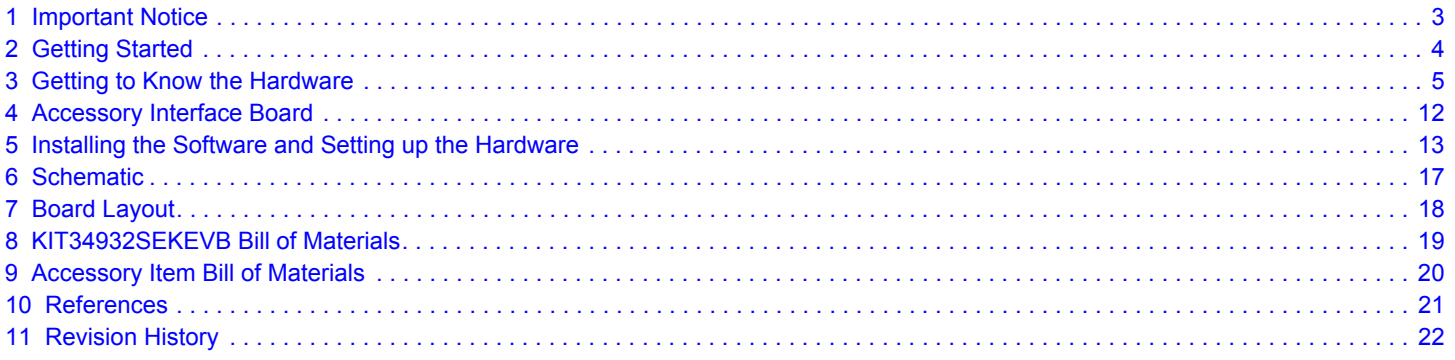

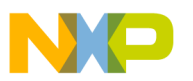

# <span id="page-2-0"></span>**1 Important Notice**

Freescale provides the enclosed product(s) under the following conditions:

This evaluation kit is intended for use of ENGINEERING DEVELOPMENT OR EVALUATION PURPOSES ONLY. It is provided as a sample IC pre-soldered to a printed circuit board to make it easier to access inputs, outputs, and supply terminals. This evaluation board may be used with any development system or other source of I/O signals by simply connecting it to the host MCU or computer board via off-the-shelf cables. This evaluation board is not a Reference Design and is not intended to represent a final design recommendation for any particular application. Final device in an application will be heavily dependent on proper printed circuit board layout and heat sinking design as well as attention to supply filtering, transient suppression, and I/O signal quality.

The goods provided may not be complete in terms of required design, marketing, and or manufacturing related protective considerations, including product safety measures typically found in the end product incorporating the goods. Due to the open construction of the product, it is the user's responsibility to take any and all appropriate precautions with regard to electrostatic discharge. In order to minimize risks associated with the customers applications, adequate design and operating safeguards must be provided by the customer to minimize inherent or procedural hazards. For any safety concerns, contact Freescale sales and technical support services.

Should this evaluation kit not meet the specifications indicated in the kit, it may be returned within 30 days from the date of delivery and will be replaced by a new kit.

Freescale reserves the right to make changes without further notice to any products herein. Freescale makes no warranty, representation or guarantee regarding the suitability of its products for any particular purpose, nor does Freescale assume any liability arising out of the application or use of any product or circuit, and specifically disclaims any and all liability, including without limitation consequential or incidental damages. "Typical" parameters can and do vary in different applications and actual performance may vary over time. All operating parameters, including "Typical", must be validated for each customer application by customer's technical experts.

Freescale does not convey any license under its patent rights nor the rights of others. Freescale products are not designed, intended, or authorized for use as components in systems intended for surgical implant into the body, or other applications intended to support or sustain life, or for any other application in which the failure of the Freescale product could create a situation where personal injury or death may occur.

Should the Buyer purchase or use Freescale products for any such unintended or unauthorized application, the Buyer shall indemnify and hold Freescale and its officers, employees, subsidiaries, affiliates, and distributors harmless against all claims, costs, damages, and expenses, and reasonable attorney fees arising out of, directly or indirectly, any claim of personal injury or death associated with such unintended or unauthorized use, even if such claim alleges Freescale was negligent regarding the design or manufacture of the part.Freescale™ and the Freescale logo are trademarks of Freescale Semiconductor, Inc. All other product or service names are the property of their respective owners. © Freescale Semiconductor, Inc. 2015

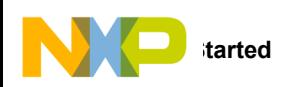

# <span id="page-3-0"></span>**2 Getting Started**

## **2.1 Kit Contents/Packing List**

The KIT34932SEKEVB contents include:

- Assembled and tested evaluation board/module in anti-static bag.
- Warranty card

## **2.2 Jump Start**

Freescale's analog product development boards help to easily evaluate Freescale products. These tools support analog mixed signal and power solutions including monolithic ICs using proven high-volume SMARTMOS mixed signal technology, and system-in-package devices utilizing power, SMARTMOS and MCU dies. Freescale products enable longer battery life, smaller form factor, component count reduction, ease of design, lower system cost and improved performance in powering state of the art systems.

- Go t[o](http://www.freescale.com/analogtools) <www.freescale.com/KIT34932SEKEVB>
- Review your Tool Summary Page
- Look for

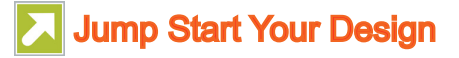

• Download documents, software and other information

Once the files are downloaded, review the user guide in the bundle. The user guide includes setup instructions, BOM and schematics. Jump start bundles are available on each tool summary page with the most relevant and current information. The information includes everything needed for design.

## **2.3 Required Equipment and Software**

To use this kit, you need:

- DC Power supply: 5.0 V to 36 V
- USB Standard-A to Standard A Cable
- 16-bit ribbon cable, female-to-female
- SPIGen Software with KITUSBSPIDGLVME: <http://www.freescale.com/spigen>

### **2.4 System Requirements**

The kit requires the following to function properly with the software:

• Windows® XP, Windows 7, or Vista in 32-bit and 64-bit versions

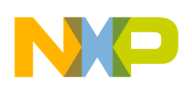

# <span id="page-4-0"></span>**3 Getting to Know the Hardware**

## **3.1 Board Overview**

The KIT34932SEKEVB Evaluation Board (EVB) is an easy-to-use circuit board allowing the user to exercise all the functions of the MC34932 H-Bridge circuit. The EVB parallel input can be easily controlled through a USB/SPI Dongle connected to a PC's USB port. The Freescale SPIGen program provides the User Interface to the USB/SPI Dongle and allows the user to send commands to the IC.

## **3.2 Board Features**

KIT34932SEKEVB board provides a means of evaluating all of the functions available in Freescale's MC34932SEK device. The board features the following.

- Compatibility with Freescale's SPI Dongle, KITUSBSPIDGLEVME
- Built in reverse battery protection.
- Jumpers to configure the device and use all the features.
- LEDs to indicate the supply status, motor direction and fault.
- A transient voltage suppressor to handle system level voltage transients.

### **3.3 Device Features**

This evaluation board features the following Freescale product:

#### **Table 1. Features**

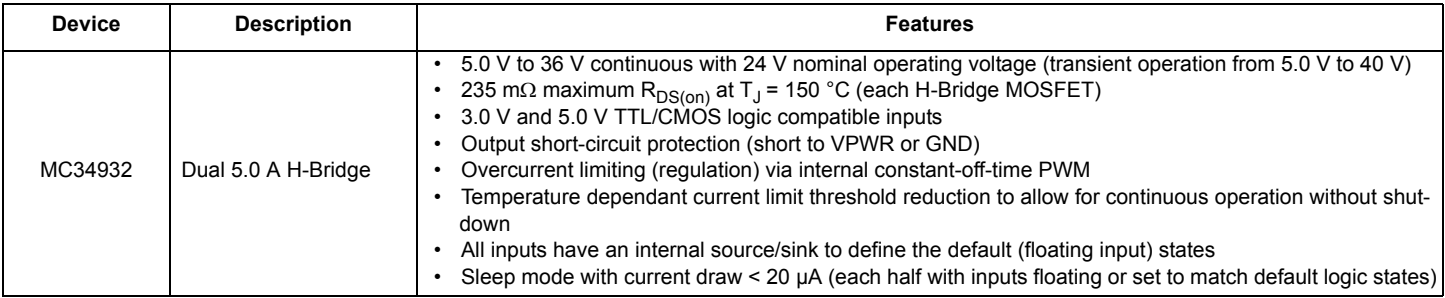

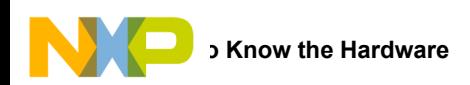

# **3.4 Board Description**

This EVB consists of a Dual H-Bridge, a parallel interface, power conditioning circuitry, and a set of 8 Input Select Jumpers. All +5.0 volt  $\rm V_{DD}$  power required by the EVB is obtained via the parallel interface.

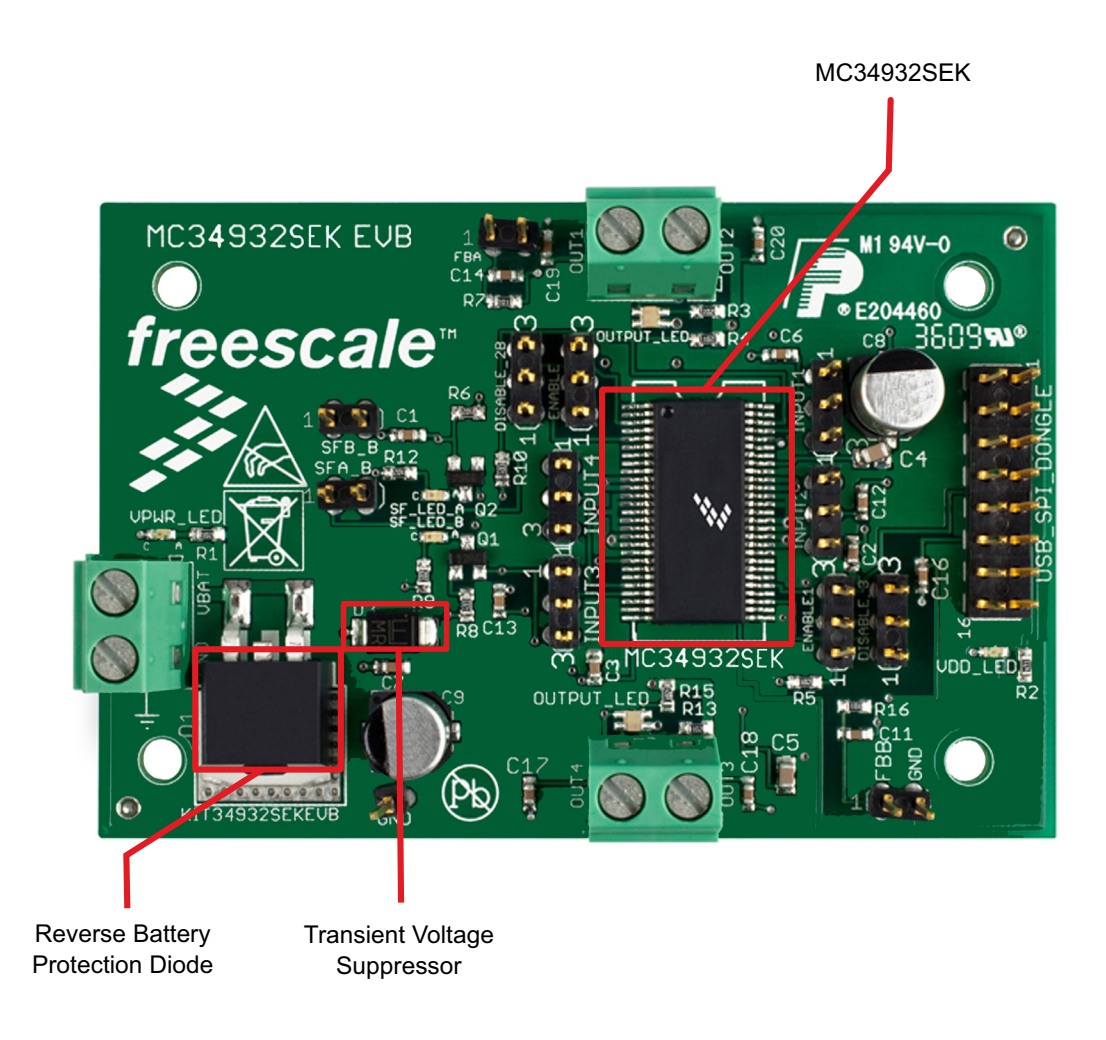

#### **Figure 2. KIT34932SEKEVB**

#### **Table 2. Board Description**

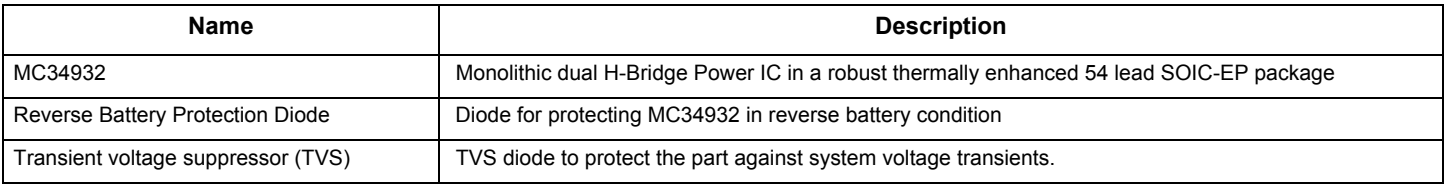

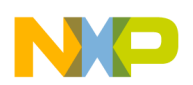

## **3.5 LED Display**

The following LEDs are provided as visual output devices for the KIT34932SEKEVB:

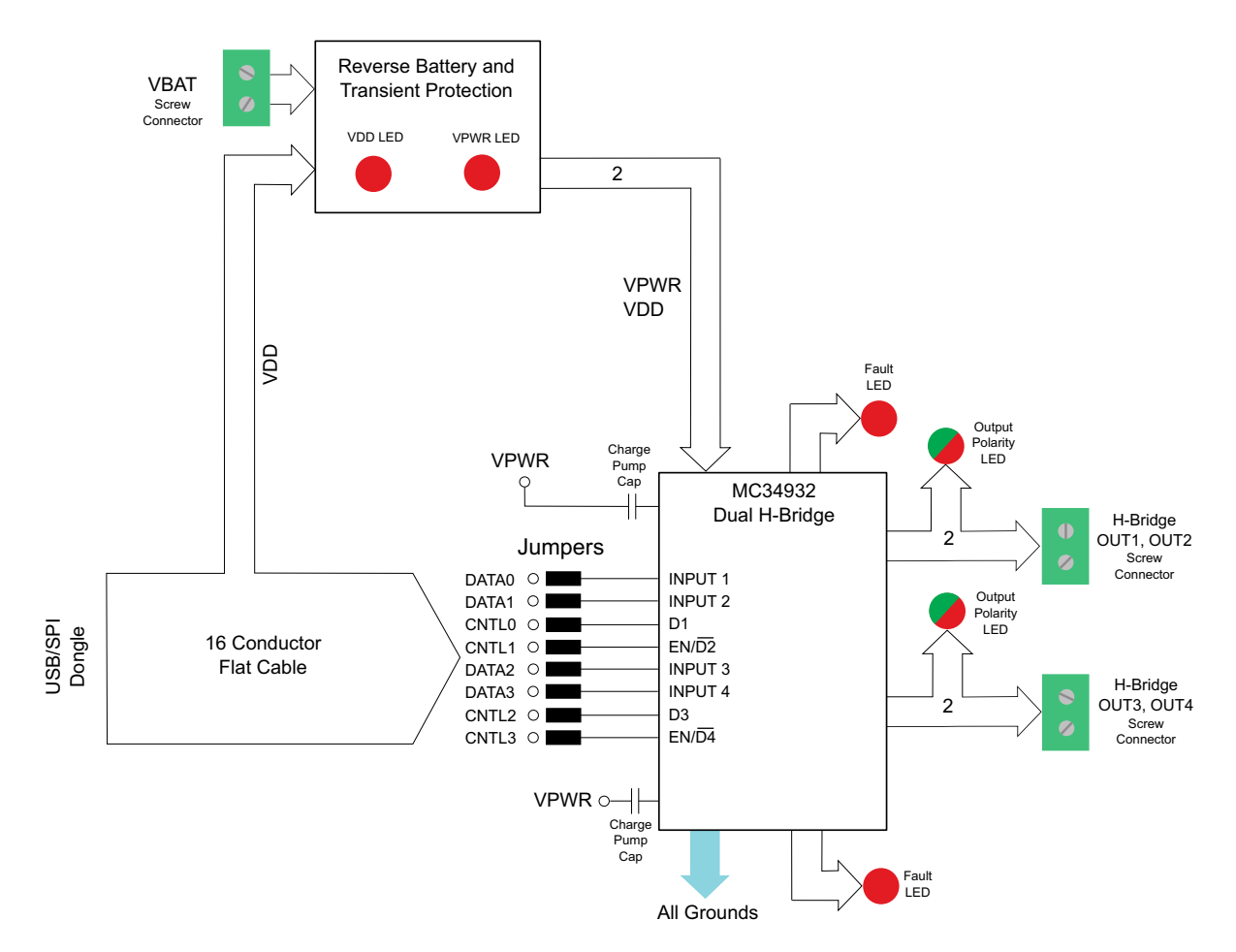

**Figure 3. LED Locations on the KIT34932SEKEVB**

Several LED's are provided as visual output devices for the EVB. A list of the LED devices is shown below:

- 1. VDD LED Indicates when +5 Volt supply is connected
- 2. VPWR LED Indicates when +12 Volt supply is connected
- 3. Fault LEDs Illuminates when one of the H-Bridges detects a fault
- 4. Output LEDs Red/Green LED, for each H-Bridge, that indicates which direction the current is flowing in the legs of the H-Bridge.

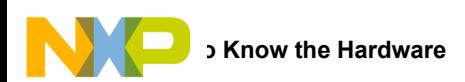

## **3.6 Connectors**

The EVB contains three screw terminal connections and one parallel port. [Figure](#page-7-0) 4 shows the locations of the connectors

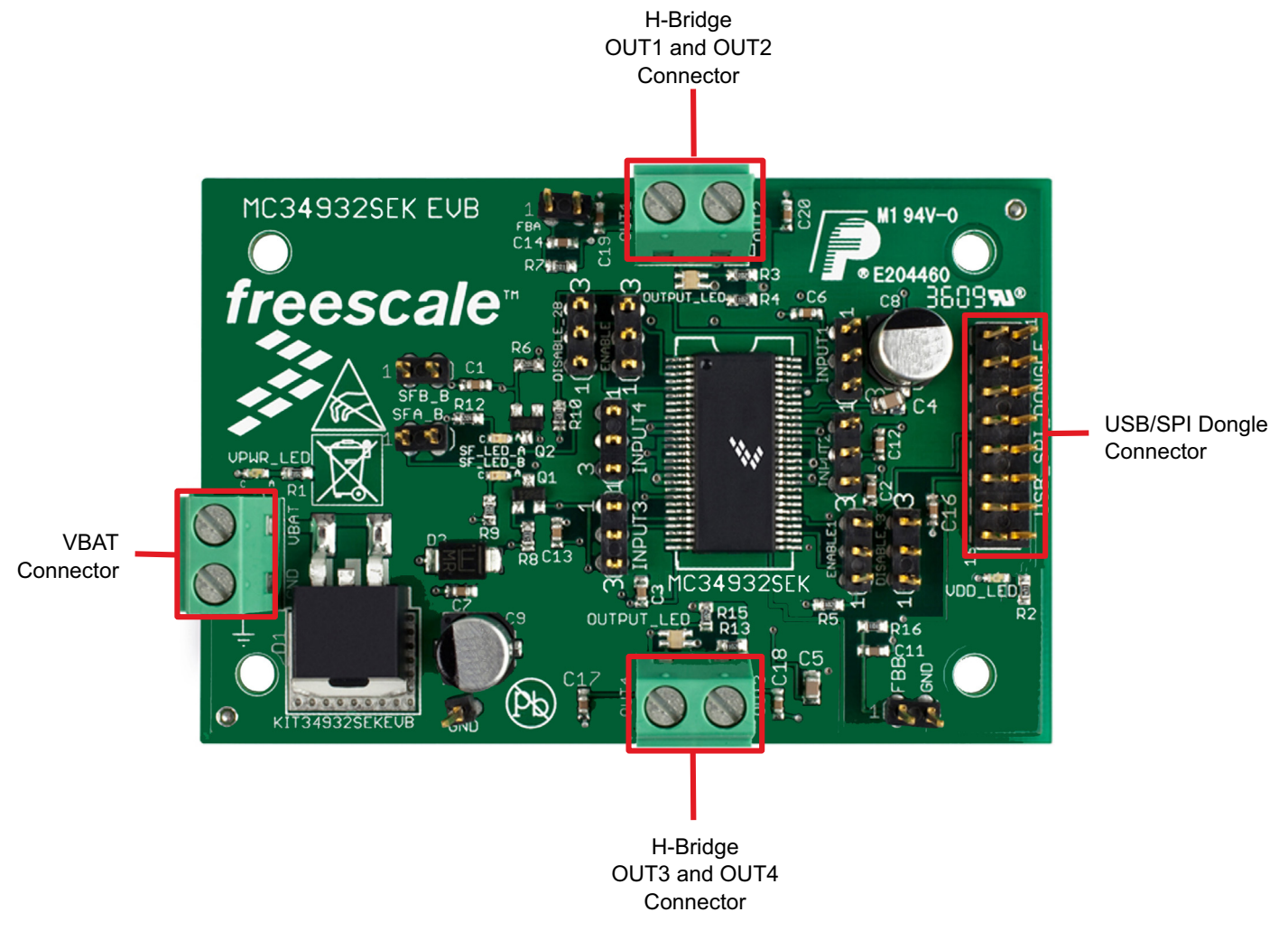

#### **Figure 4. Screw Terminal Locations on the KIT34932SEKEVB**

### <span id="page-7-0"></span>**3.6.1 Screw Terminal Connectors**

The three input and output screw terminal connectors allow easy access to the MC34932's drive circuits. Their function is described below

### **3.6.1.1 VBAT Connector**

The VBAT Connector is a 2 position screw terminal providing +12 Volt and Ground Terminals. The Ground terminal is marked "**GND**" and the +12 Volt Terminal is marked "**VBAT**".

### **3.6.1.2 H-Bridge Output Connectors**

The H-Bridge Output Connectors are 2 position screw terminals that provides the following two connections:

- 1) Output 1/2 of the H-Bridge
- 2) Output 3/4 of the H-Bridge

For H-Bridge A the output 1 connector is labeled "**OUT1**"

For H-Bridge A the output 2 connector is labeled "**OUT2**"

For H-Bridge B the output 3 connector is labeled "**OUT3**"

For H-Bridge B the output 4 connector is labeled "**OUT4**"

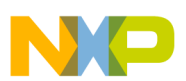

## **3.6.2 USB/SPI Dongle Connector**

The USB/SPI dongle connector is a 16 pin,.1" center, dual-row connector that is designed to connect directly to the USB/SPI Dongle unit. The USB/SPI dongle connector consists of the following 16 pins:

#### **Table 3. USB/SPI Dongle Connector Pinouts**

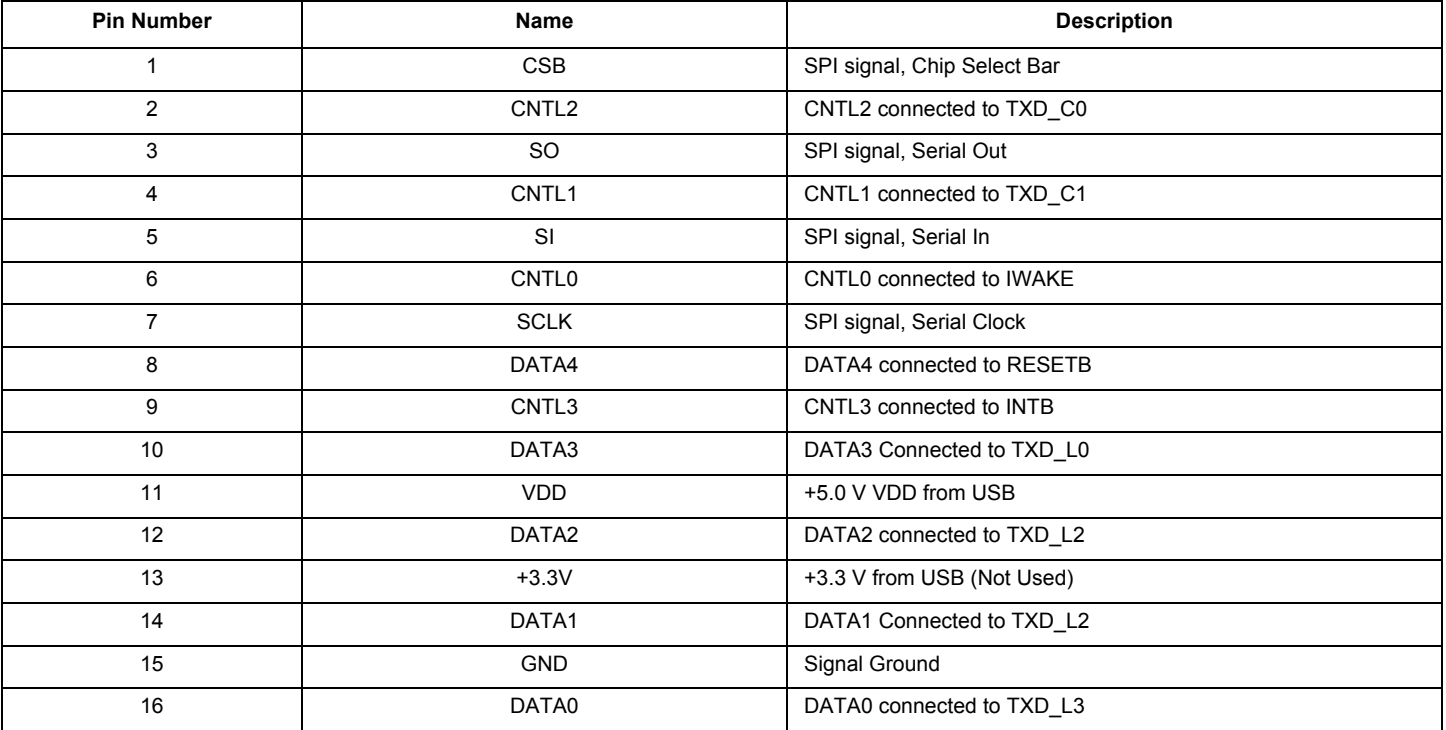

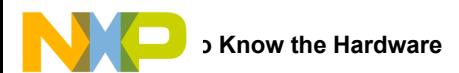

## **3.7 Jumper Definitions**

The following table defines the evaluation board jumper positions and explains their functions. (The default settings are shown in bold.)

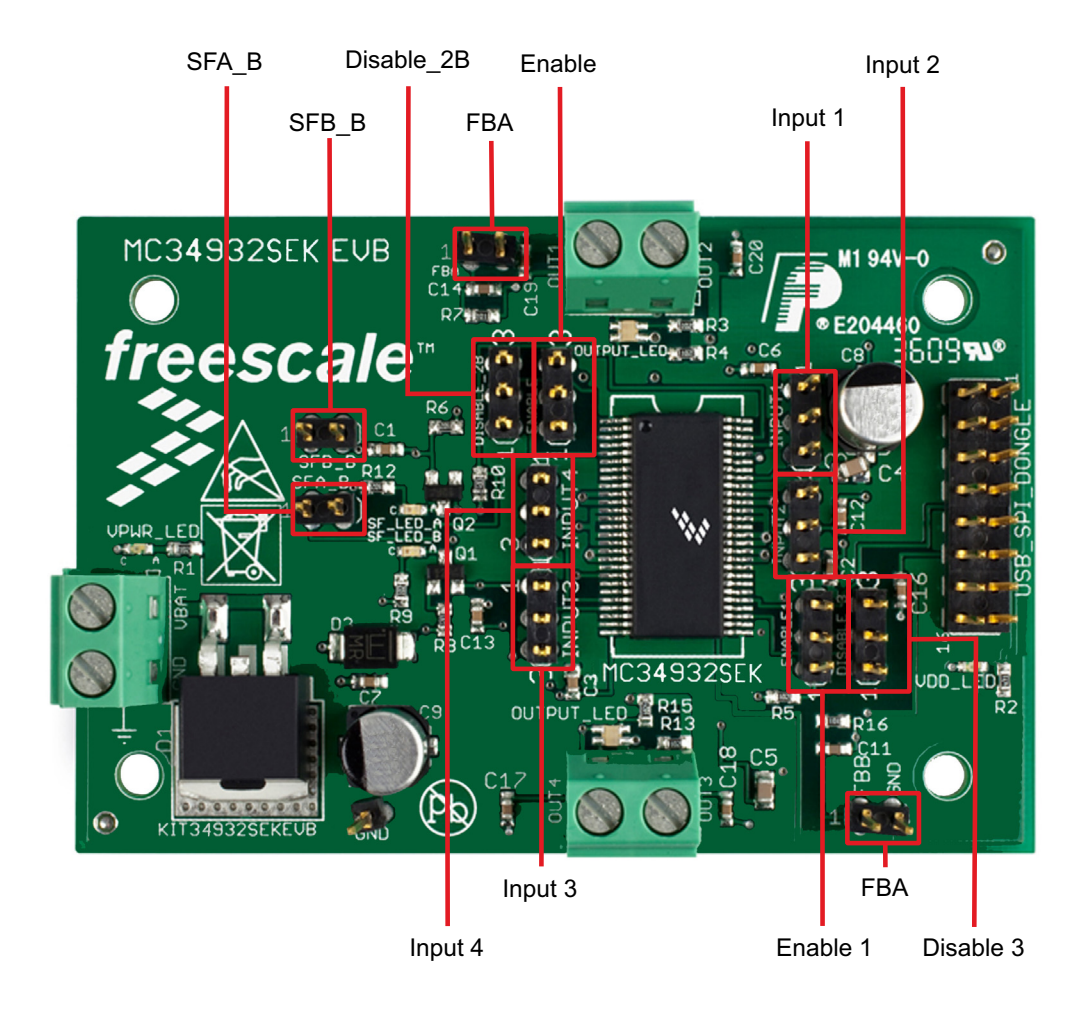

**Figure 5. Jumper locations on the KIT34932SEKEVB**

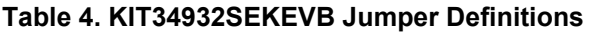

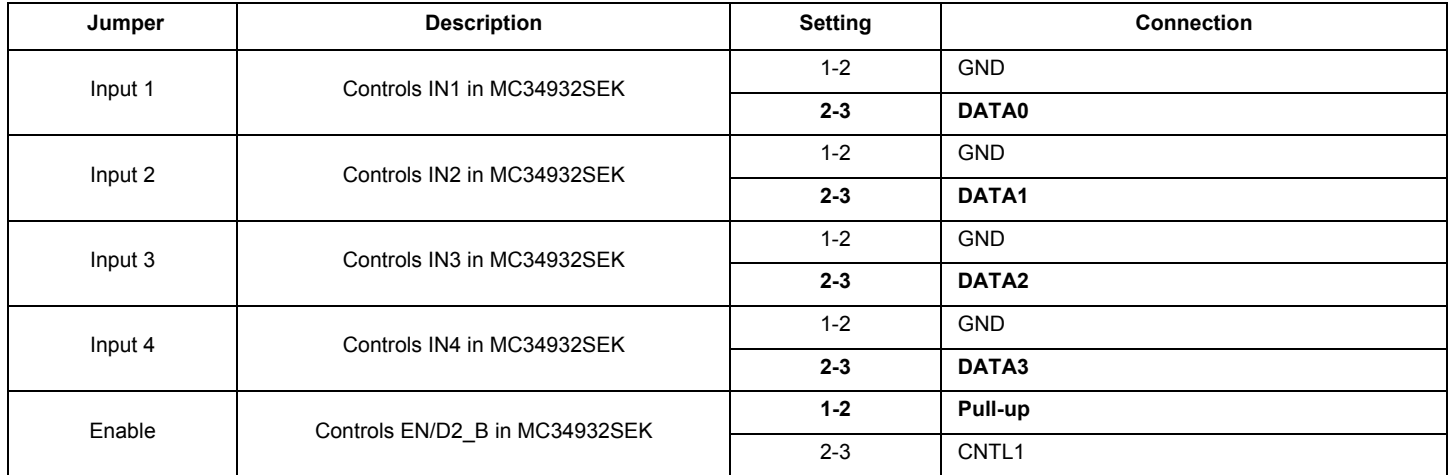

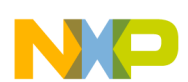

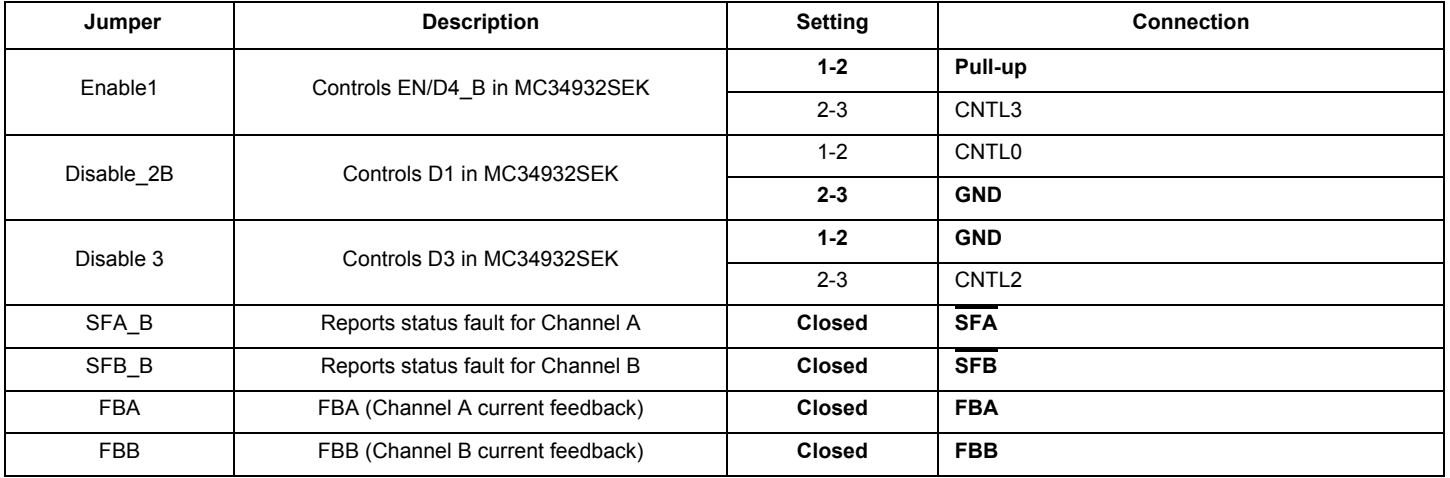

#### **Table 4. KIT34932SEKEVB Jumper Definitions (continued)**

The DATA0 -DATA3 and CNTL0 - CNTL3 signals are parallel outputs from the USB/SPI Dongle that can be controlled directly from the SPIGen program. An example configuration file called KIT34932EKSW.spi which contains a batch file example has been provided. (See [Section 5.1, Installing SPIGen Freeware on your Computer](#page-12-1).)

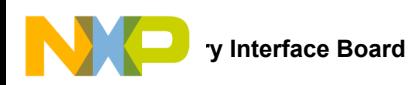

# <span id="page-11-0"></span>**4 Accessory Interface Board**

The KIT34932SEKEVB kit may be used with the KITUSBSPIDGLEVME interface dongle (shown in [Figure](#page-11-1) 6), which serves as a USB-to-SPI conversion interface. The board makes use of the USB, SPI, and parallel ports built into Freescale's MC68HC908JW32 microcontroller. The dongle's primary function is to provide Freescale evaluation kits with a parallel port that communicates via a USB port to a PC.

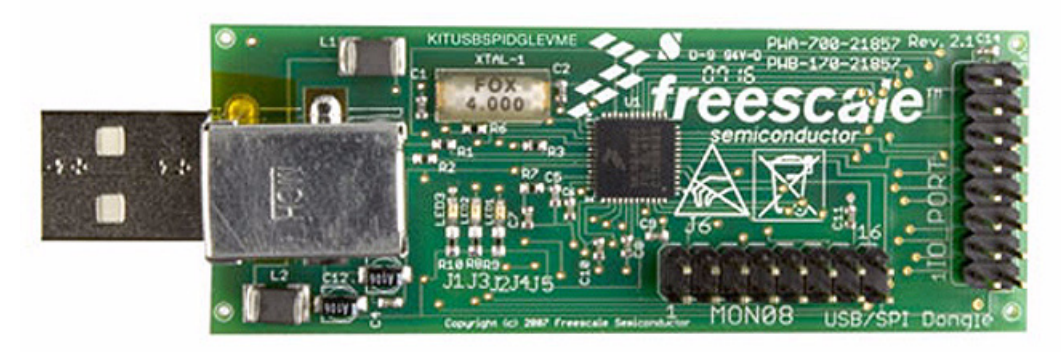

**Figure 6. KITUSBSPIDGLEVME Interface Dongle**

## <span id="page-11-1"></span>**4.1 Connecting the KITUSBSPIDGLEVME Interface Dongle**

To connect the KITUSBSPIDGLEVME Interface Dongle to the KIT34932SEKEVB evaluation board, attach a 16-bit ribbon cable from the IO PORT connector on the dongle to the USB\_SPI\_DONGLE connector on the evaluation board (see [Figure](#page-11-2) 7). You can use SPIGen to communicate with the parallel inputs of the part and drive the outputs using the KITUSBSPIDGLEVME interface.

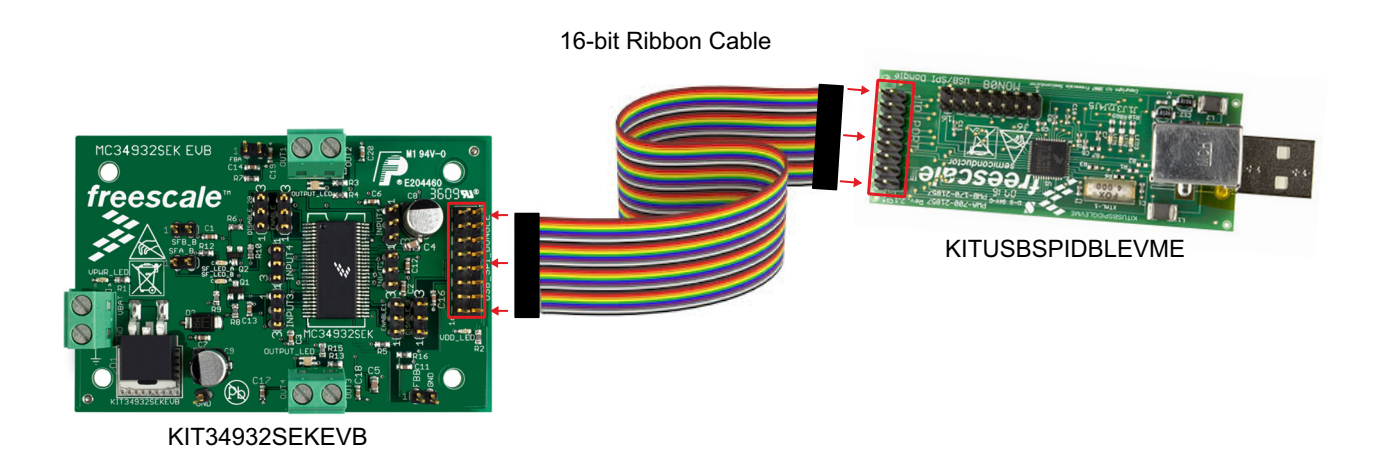

### <span id="page-11-2"></span>**Figure 7. Connecting KITUSBSPIDGLEVME to the Evaluation Board**

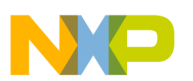

# <span id="page-12-0"></span>**5 Installing the Software and Setting up the Hardware**

### <span id="page-12-1"></span>**5.1 Installing SPIGen Freeware on your Computer**

The latest version of SPIGen is designed to run on any Windows 8, Windows 7, Vista, or XP-based operating system. To install the software, do the following:

- 1. Download and install SPIGen
	- a) Go to<www.freescale.com/analogtools> and find your kit.
	- b) Click on the kit name to open the corresponding Tool Summary Page
	- c) On the tool summary page, look for "Jump Start Your Design." Click on 'Get Started with the KIT34932SEKEVB" link.
	- d) From the list of items that appear, click on "SPI Generator (SPIGen) Software" and follow the sequence of instructions to begin the download process.
	- e) After you click the appropriate download button, a large downward arrow appears momentarily at the bottom left corner of your screen, indicating that the download has begun.
	- f) When the download completes, an SPIGEN.exe button appears at the bottom left corner of your screen. Click on the button and select "Run." A wizard guides you through the installation process.
	- g) If you instructed the SPIGen wizard to create a short-cut, an SPIGen icon appears on you desktop. If you elected not to create a short-cut, the SPIGen executable is installed by default at C:Program Files\SPIGen
- 2. Download the configuration file
	- a) Go to<www.freescale.com/analogtools> and find your kit.
	- b) Click on the kit name to open the corresponding Tool Summary Page
	- c) On the tool summary page, look for "Jump Start Your Design." Click on 'Get Started with the KIT34932SEKEVB."
	- d) From the list of items that appear, click on "KIT34932SEK.spi"
	- e) A large downward arrow appears momentarily at the bottom left corner of your screen, indicating that the download has begun.
	- f) When the download completes, an KIT34932SEK.spi button appears at the bottom left corner of your screen, indicating that the configuration file has been downloaded to your system download folder (C:\Users\*xxxx*\Downloads).

## **5.2 Running SPIGen**

To run SPIGen, do the following:

- 1. Click on the SPIGen icon. This icon appears on your desktop if you elected to create a short-cut during the installation process. Otherwise, the icon resides in the folder C:Program Files\SPIGen. The generic SPIGen start-up screen appears.
- 2. From the SPIGen menu bar, click on FILE>Open and select the configuration file "KIT34932EKSW.spi" (previously downloaded in [Section 5.1](#page-12-1).) [Figure](#page-13-0) 8 shows SPIGen screen with the configuration file installed.

Refer to the SPIGen User Guide at [http://www.freescale.com/files/soft\\_dev\\_tools/software/device\\_drivers/SPIGen.html f](http://www.freescale.com/files/soft_dev_tools/software/device_drivers/SPIGen.html)or additional usage information.

<span id="page-13-0"></span>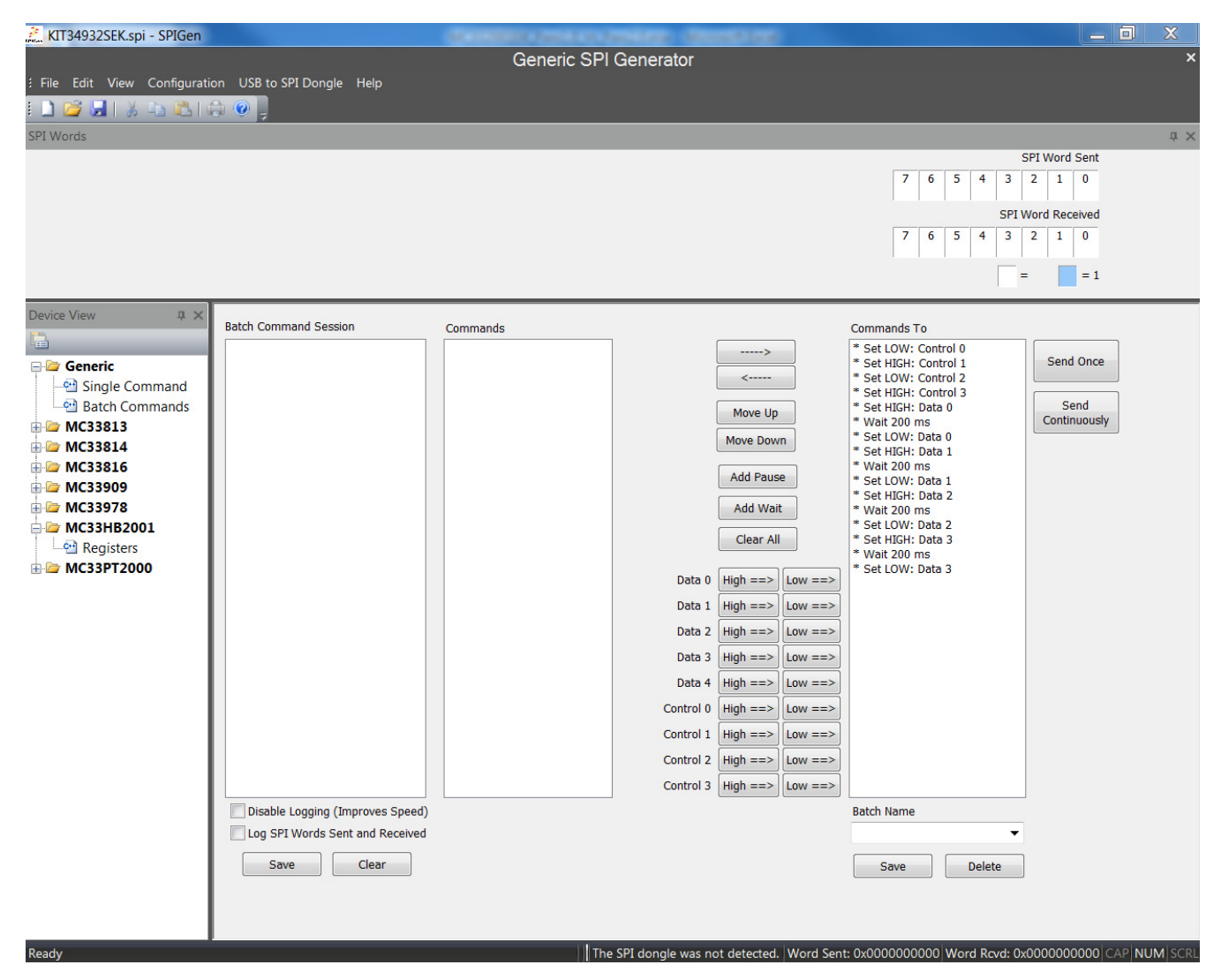

**Figure 8. SPIGen GUI**

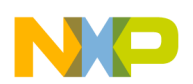

# **5.3 Configuring the Hardware**

[Figure](#page-14-0) 9 shows the setup required to use the KIT34932SEKEVB Evaluation Board

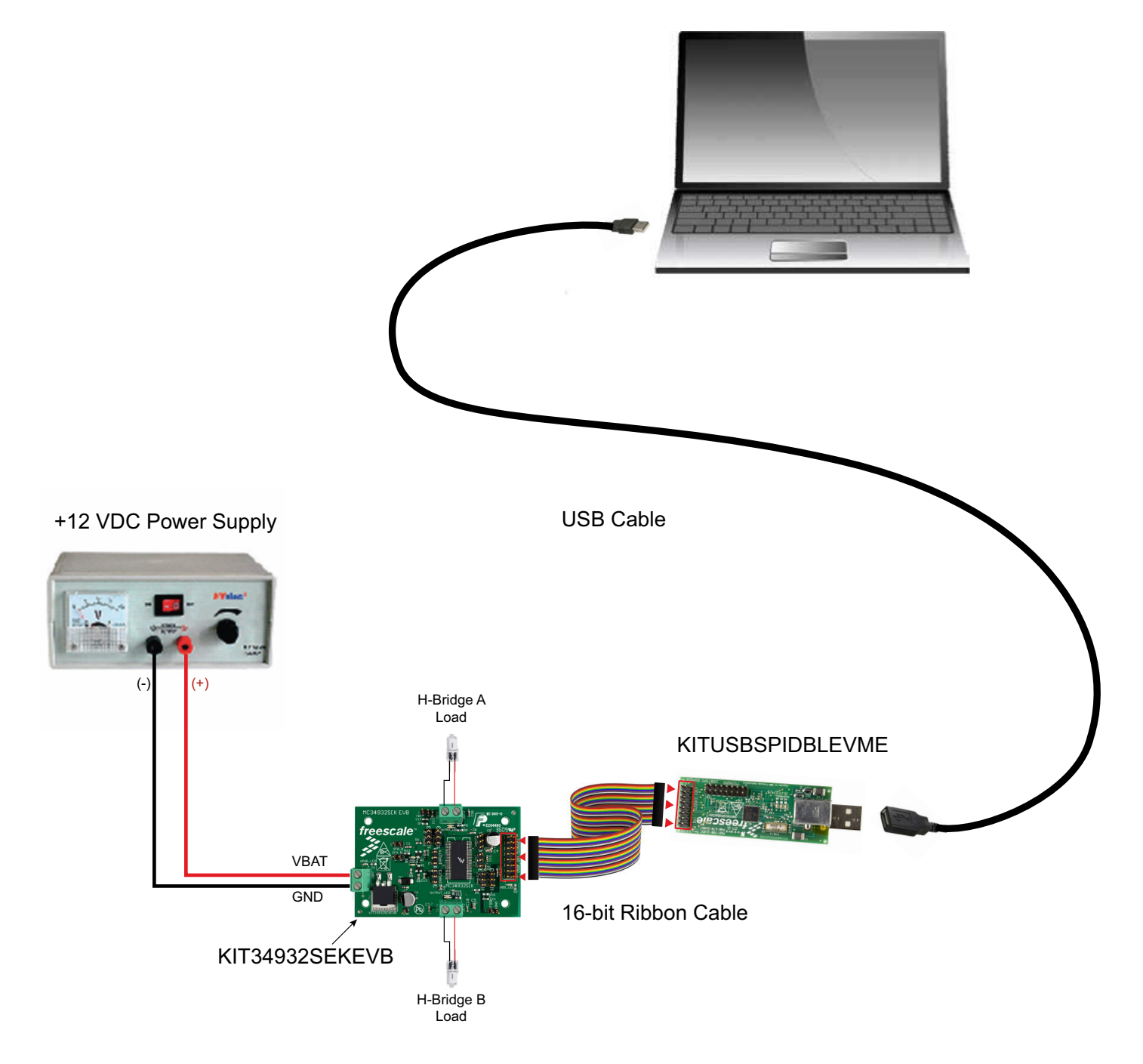

<span id="page-14-0"></span>**Figure 9. KIT34932SEKEVB Board Setup**

### **5.3.1 Step-by-step Instructions for Setting Up the Hardware**

The examples in this section demonstrate the basic functions of the KIT34932SEKEVB when used in conjunction with the USB/SPI Dongle and the SPIGen GUI software. To perform the examples, the following connections and setup must be performed:

- 1. Make sure the SPIGen 5.0X or latest version of SPIGen is installed on the PC and that it can communicate with the USB/SPI Dongle as described in that kit's documentation.
- 2. Connect the USB/SPI Dongle to the EVB via a 16 pin ribbon cable. Make sure to orient the cable so that pin1 on both the USB/SPI Dongle and the EVB are connected correctly, pin 1 to pin 1.
- 3. Connect the USB/SPI Dongle to a PC, LED 2 on the USB/SPI Dongle and the VDD LED on the board should both be illuminated.
- 4. Attach a +12 VDC supply (do not turn on power yet) to the power connector on the EVB, making sure to observe the GND and +12V terminals. The current capability of the +12V supply should exceed the maximum total current that the number of simultaneously ON loads will require.
- 5. Attach loads to the OUT1/2 and OUT3/4 terminals. One possible demo load is a 10w halogen G4 Base T3 bulb (used in landscape lighting applications). This load will draw approximately 850 mA and fits nicely into the screw terminals.
- 6. Launch SPIGen and from the "**File**" menu, select "**Open**" and find the "KIT34932EKSW.spi" file. (Previously downloaded as shown in [Section 5.1, Installing SPIGen Freeware on your Computer.](#page-12-1))
- 7. Turn on the +12 Volt Supply. Verify that all is working correctly by clicking on the "Extra Pins" button in the SPIGen main screen. Then click on the following buttons to set up the proper conditions:
	- A) Control 0 "**Low**"
	- B) Control 1 "**High**"
	- C) Control 2 "**Low**"
	- D) Control 3 "**High**"
- 8. Next, click on the Data 0 "**High**" button. The OUT1/2 load or bulb should turn on. The OUT 1/2 LED should be glowing green. Clicking on the DATA 0 "**Low**" button should turn off the load or bulb and the OUT 1/2 LED.
- 9. Next, click on the Data 1 "**High**" button. The OUT1/2 load or bulb should turn on. The OUT 1/2 LED should be glowing red. Clicking on the DATA 1 "**Low**" button should turn off the load or bulb and the OUT 1/2 LED.
- 10. Next, click on the Data 2 "**High**" button. The OUT3/4 load or bulb should turn on. The OUT 3/4 LED should be glowing green. Clicking on the DATA 2 "**Low**" button should turn off the load or bulb and the OUT 3/4 LED.
- 11. Next, click on the Data 3 "**High**" button. The OUT3/4 load or bulb should turn on. The OUT 3/4 LED should be glowing red. Clicking on the DATA 3 "**Low**" button should turn off the load or bulb and the OUT 3/4 LED. If everything described so far occurs then you are ready to proceed with the remaining examples.

### **5.3.2 Example 1. Running the Test Both H-Bridges Batch File**

- 1. From the SPIGen main screen, click on the "Batch Commands" Tab in the Device View panel.
- 2. In the box below the "Commands To Send:" column, click on the a pull-down menu box labelled Batch Name.
- 3. Click on the "**Basic Test both bridges**" label to load to load the example. You should see a list of commands in the "Command To" box.
- 4. Click on the "**Send Continuously**" button and observe that the loads or bulbs you have attached to the EVB board are blinking twice and then going out in succession.

There are other demo batch examples that appear in the Batch Name menu box. You may wish to also run them as a learning exercise.

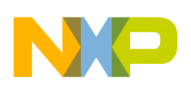

# <span id="page-16-0"></span>**6 Schematic**

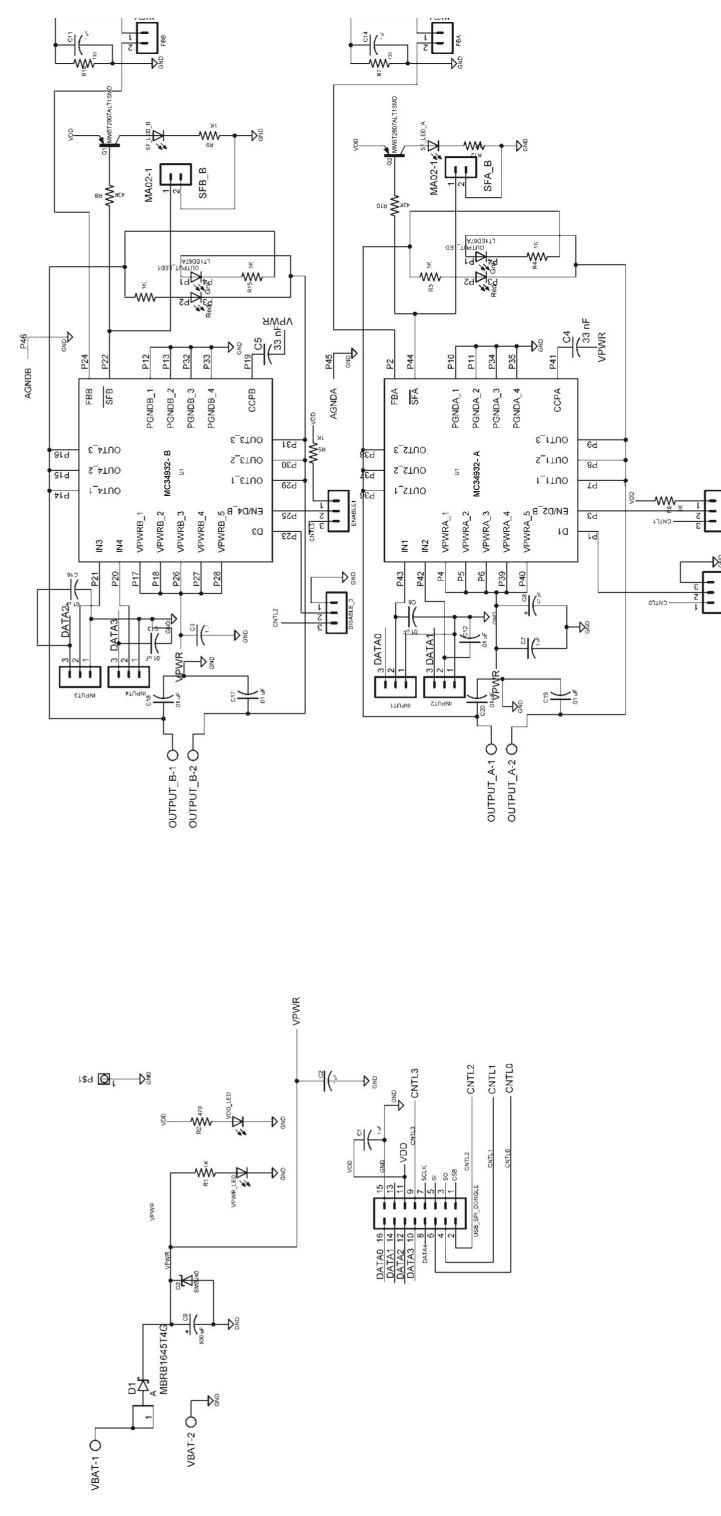

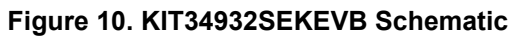

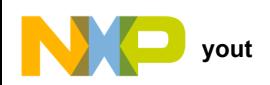

<span id="page-17-0"></span>**7 Board Layout**

# **7.1 Assembly Top Layer**

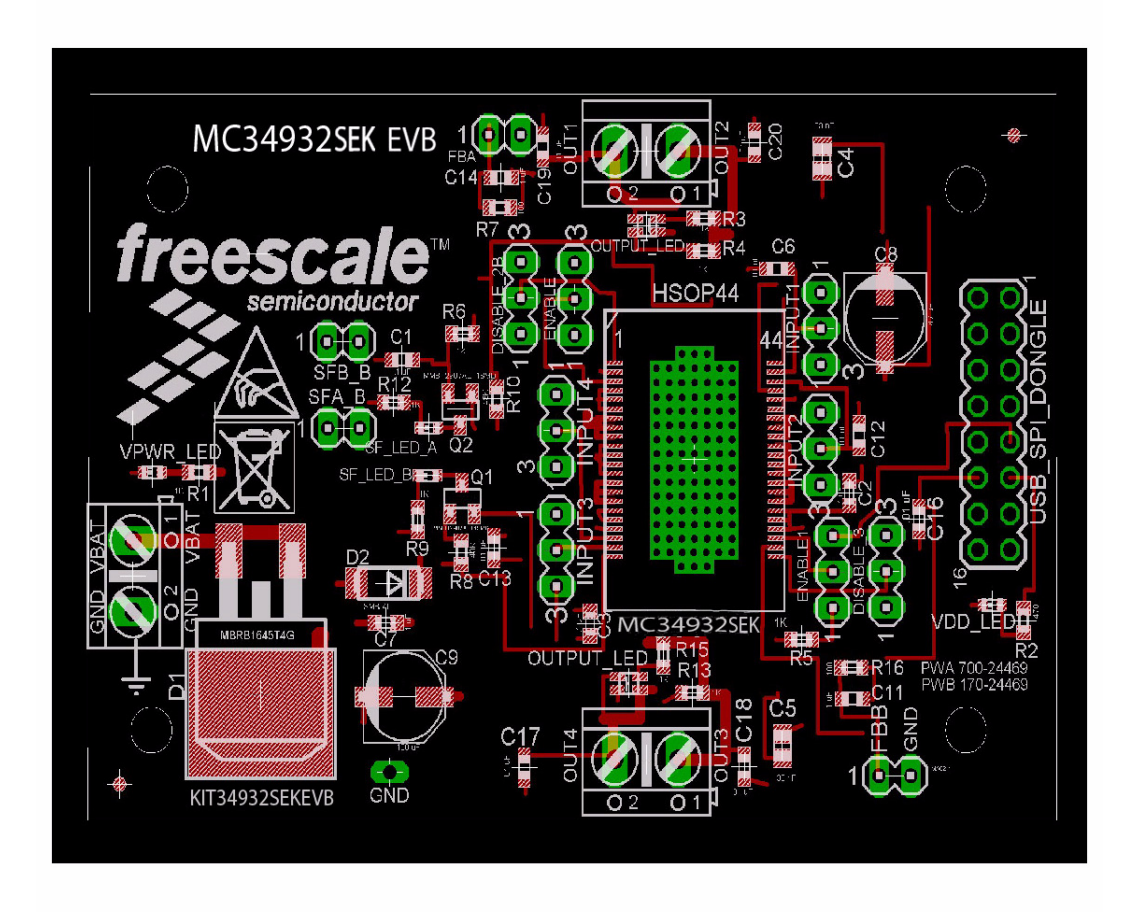

**Figure 11. KIT34932SEKEVB Top Layer**

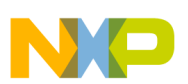

# <span id="page-18-0"></span>**8 KIT34932SEKEVB Bill of Materials**

### **Table 5. KIT34932SEKEVB Bill of Materials [\(1\)](#page-18-2)**

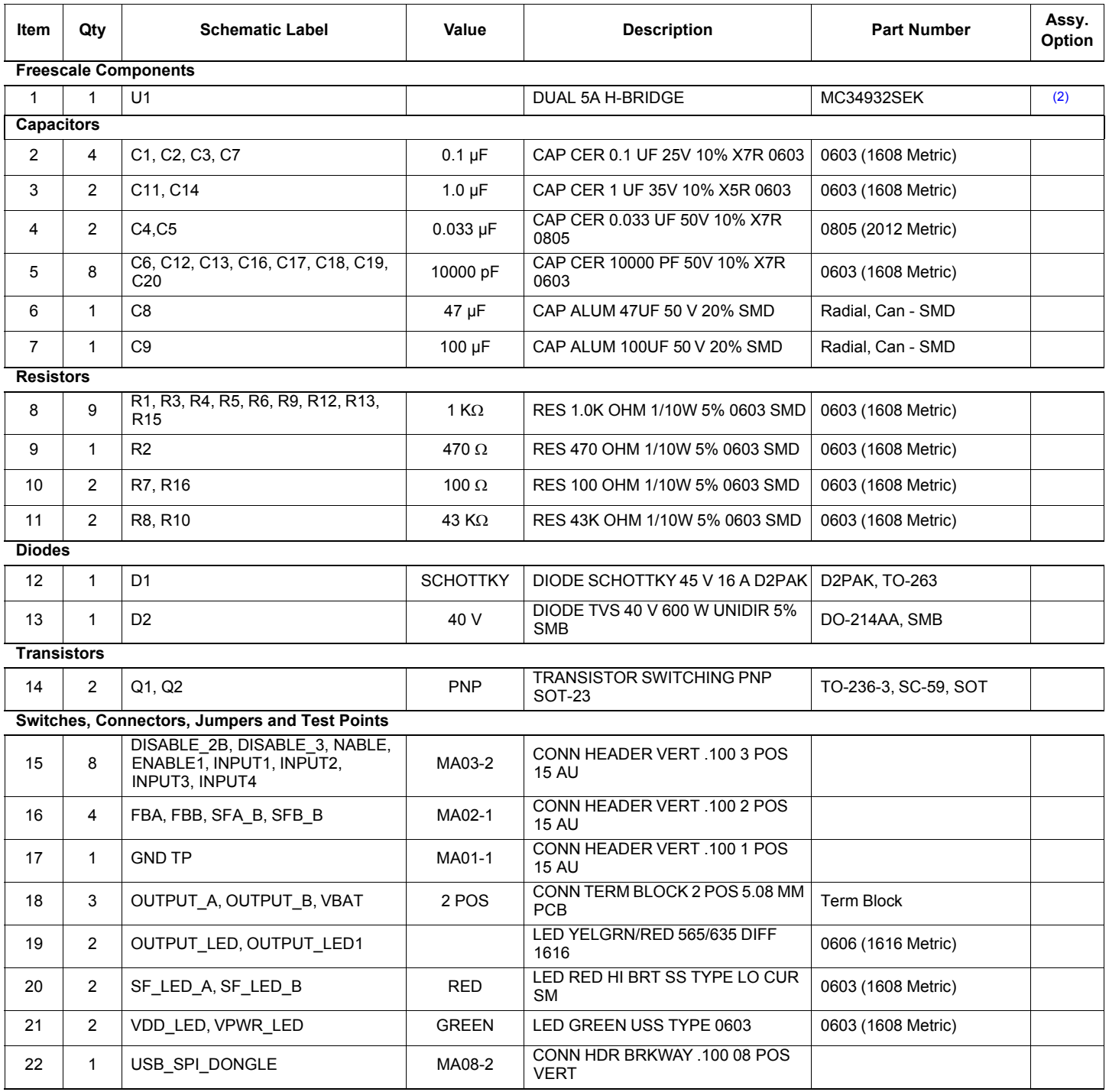

<span id="page-18-2"></span>Notes

1. Freescale does not assume liability, endorse, or warrant components from external manufacturers are referenced in circuit drawings or tables. While Freescale offers component recommendations in this configuration, it is the customer's responsibility to validate their application.

<span id="page-18-1"></span>2. **Critical components.** For critical components, it is vital to use the manufacturer listed.

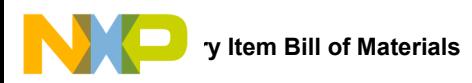

# <span id="page-19-0"></span>**9 Accessory Item Bill of Materials**

### **Table 6. Bill of Materials [\(3\)](#page-19-1)**

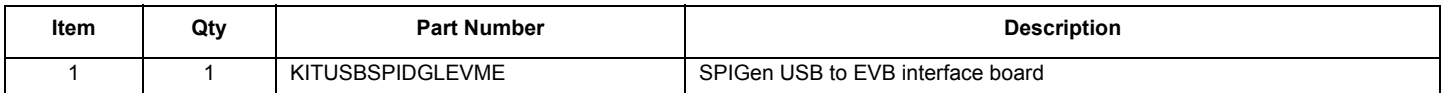

<span id="page-19-1"></span>Notes

3. Freescale does not assume liability, endorse, or warrant components from external manufacturers are referenced in circuit drawings or tables. While Freescale offers component recommendations in this configuration, it is the customer's responsibility to validate their application.

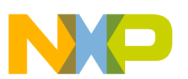

# <span id="page-20-0"></span>**10 References**

Following are URLs where you can obtain information on related Freescale products and application solutions:

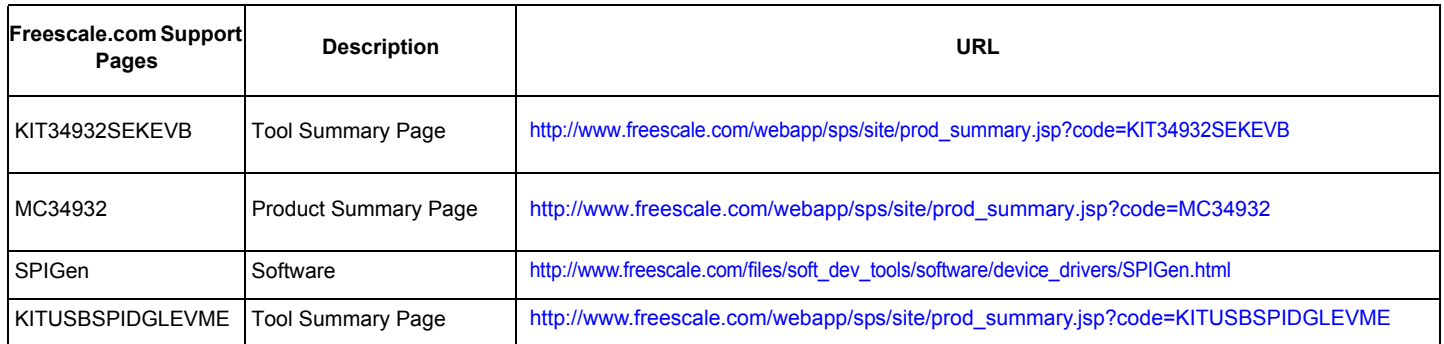

## **10.1 Support**

[Visit](http://www.freescale.com/webapp/sps/site/homepage.jsp?code=SUPPORTHOME) www.freescale.com/support for a list of phone numbers within your region.

### **10.2 Warranty**

[Visit](http://www.freescale.com/warranty) [w](http://www.freescale.com/support)ww.freescale.com/warranty for a list of phone numbers within your region.

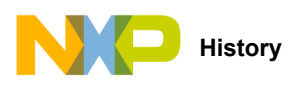

# <span id="page-21-0"></span>**11 Revision History**

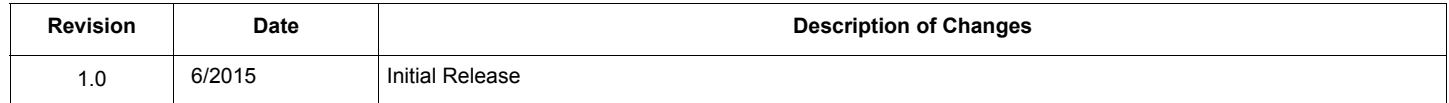

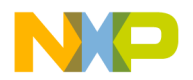

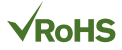

#### *How to Reach Us:*

**Home Page:**  [freescale.com](http://www.freescale.com/)

**Web Support:**  [freescale.com/support](http://www.freescale.com/support) Information in this document is provided solely to enable system and software implementers to use Freescale products. There are no express or implied copyright licenses granted hereunder to design or fabricate any integrated circuits based on the information in this document.

Freescale reserves the right to make changes without further notice to any products herein. Freescale makes no warranty, representation, or guarantee regarding the suitability of its products for any particular purpose, nor does Freescale assume any liability arising out of the application or use of any product or circuit, and specifically disclaims any and all liability, including without limitation consequential or incidental damages. "Typical" parameters that may be provided in Freescale data sheets and/or specifications can and do vary in different applications, and actual performance may vary over time. All operating parameters, including "typicals," must be validated for each customer application by customer's technical experts. Freescale does not convey any license under its patent rights nor the rights of others. Freescale sells products pursuant to standard terms and conditions of sale, which can be found at the following address: [freescale.com/SalesTermsandConditions](http://www.freescale.com/SalesTermsandConditions).

Freescale and the Freescale logo are trademarks of Freescale Semiconductor, Inc., Reg. U.S. Pat. & Tm. Off. SMARTMOS is a trademark of Freescale Semiconductor, Inc. All other product or service names are the property of their respective owners.

© 2015 Freescale Semiconductor, Inc.

Document Number: KT34932UG Rev. 1.0 6/2015

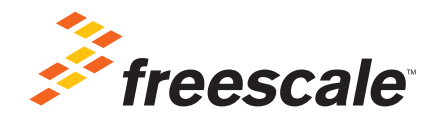